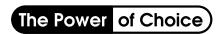

## Use FNS graphics to make slides or small posters.

Use Team Nutrition graphic and poster images, provided in .pdf format, by cutting and pasting them into other documents.

 Use the Snapshot Tool on Adobe Reader. Click to select all or part of the image.

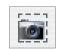

It looks like a camera surrounded by a dotted line.

- Drag the + (dotted line) across the image from top left to the bottom right corner.
- Click OK to save to the clipboard.
- Go to your new document (Power Point slide or a page in Word) and then hit Ctrl V to paste visual.
- Right Click image. Left Click Show Picture Toolbar.
- Click on Text Wrap (In Word = dog-in-a-box)
  Click on any option to be able to change location and size by clicking and dragging the corners of the image.

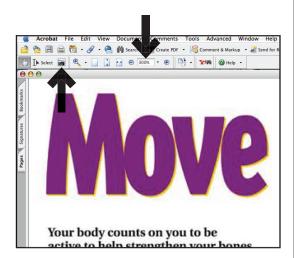

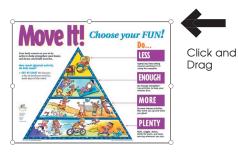

## To Make a Poster

- Use the same approach as above. Enlarge image to 200% or more.
- Copy several sections of the image.
- Paste each section on a separate page.
- Adjust each section by dragging corners to match the size of the other sections.
- Print, trim, and tape pages together.
- The more sections and pages created, the bigger the poster will be. If the interior edges overlap other sections, less trimming is needed to make the poster.

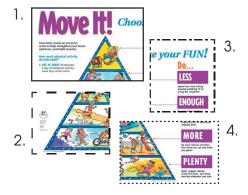

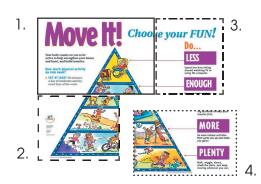